# ESS Mobile 3.0: Maintaining Your Personal Information

Job Aid

You can maintain your personal information by uploading or removing your photo, updating your primary and secondary phone number and email address, specifying your communication preferences, and specify your availability for the shift arrangement by defining rotations.

## **Access Your Personal Information**

To access your personal information:

1. Tap the Three Line menu ( ) in the upper-left corner of the screen. The left panel is expanded.

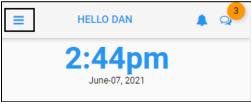

2. Tap the employee name.

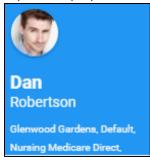

3. The following employee information is available on the MY INFORMATION screen.

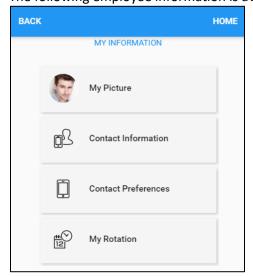

- My Picture. See *Upload Your Picture* on page 2 and *Remove Your Picture* on page 3 on how to upload or remove your picture.
- Contact Information. See *Maintain Your Phone Number and Email* on page 4 on how to update your phone number and email address.
- Contact Preferences. See *Maintain Communication Preferences* on page 4 on how to specify the communication preferences.
- My Rotation. See *Define Your Rotation* on page 6 on how to specify your availability for the shift arrangement by defining rotations.

# **Upload Your Picture**

To upload your picture:

1. Tap My Picture. The My Image screen is displayed.

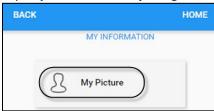

2. Tap the **BROWSE** button to locate your picture, then tap **SAVE**.

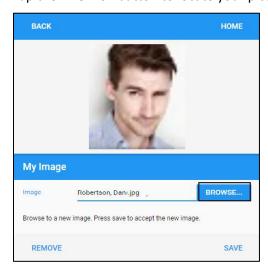

3. Your picture is uploaded.

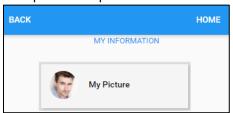

## **Remove Your Picture**

To remove your picture:

1. Tap My Picture. The My Image screen is displayed.

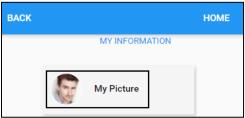

2. Tap Remove.

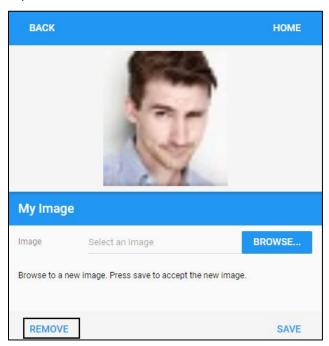

3. Your picture is removed.

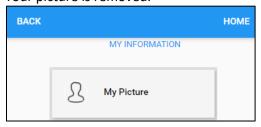

#### **Maintain Your Phone Number and Email Address**

It is essential to keep your contact information up to date to receive notifications. To access your phone number and/or email address:

1. Tap Contact Information. The Contact Information screen is displayed.

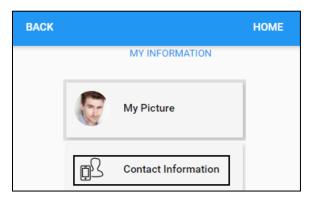

2. Update your primary phone number, alternative phone number, and email address to ensure they are up to date. Tap **SAVE**.

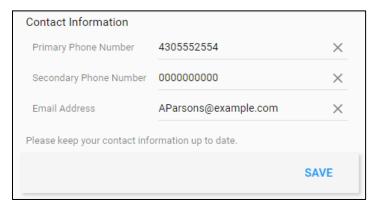

3. Your contact information is updated.

#### **Maintain Communication Preferences**

Employees can receive the text messages and email notifications with the contents of each message based on the Text Notifications and Email Notifications selection in the Contact Preferences settings. When employees receive new messages, an orange balloon with a number, indicating the quantity of new messages is displayed

next to the conversation icon

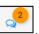

To specify the communication preferences:

1. Tap Contact Preferences. The Notifications screen is displayed.

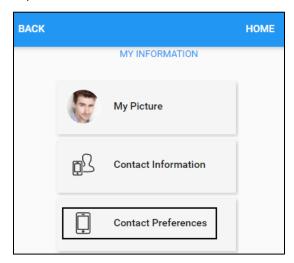

2. Update your contact preferences based on the following settings. Moving a slider to the right turns a setting ON, whereas moving a slider to the left turns a setting OFF. Tap **SAVE**.

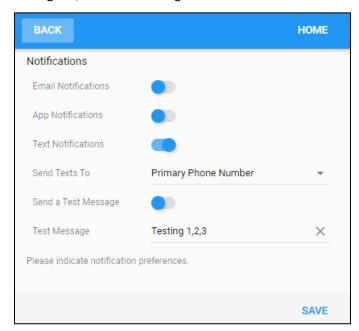

| Property            | Description                                                            |
|---------------------|------------------------------------------------------------------------|
| Email Notifications | Enable it to receive notifications via email.                          |
| App Notifications   | Enable it to receive push notifications from an app for prompting      |
|                     | immediate interaction. See a separate job aid called <i>Processing</i> |
|                     | Application Messages for App notifications.                            |

| Property            | Description                                                                                                   |  |  |  |  |
|---------------------|----------------------------------------------------------------------------------------------------|--|--|--|--|
| Text Notifications  | Enable it to receive SMS text notification.                                                                   |  |  |  |  |
| Send Texts to       | Specify which phone number, Primary Phone Number or Secondary Phone Number, to use for the text notification. |  |  |  |  |
| Send a Test Message | Enable it to send a message for testing purpose.                                                              |  |  |  |  |
| Test Message        | Specify the test message to send if Send a Test Message is enabled.                                           |  |  |  |  |

**Note**: The employee's email address and phone numbers are maintained in Contact Information. See *Maintain Your Phone Number and Email Address* on page 4.

3. Your Communication Preferences are updated.

### **Define Your Rotation**

You can specify your availability for the shift arrangement by defining rotations. A rotation is the amount of days that you can set up your availability. Your supervisor can also specify your availability to override your settings.

Note: You can also indicate your daily availability in your calendar. See a separate job aid called *Understanding Your Calendar*.

#### **Add a Rotation**

To create a new rotation:

1. Tap My Rotation.

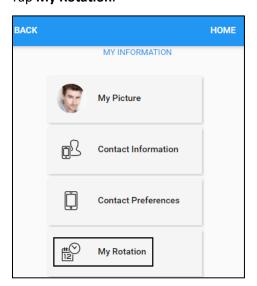

2. If no rotation exists, the screen with the following instructions is displayed. Tap **NEW ROTATION**. The **Add Pattern** screen is displayed.

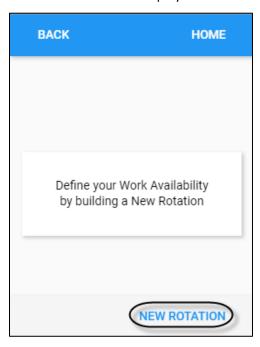

3. Specify the following properties to add a rotation. Tap **SUBMIT**.

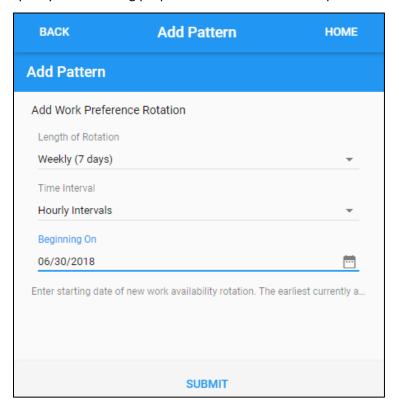

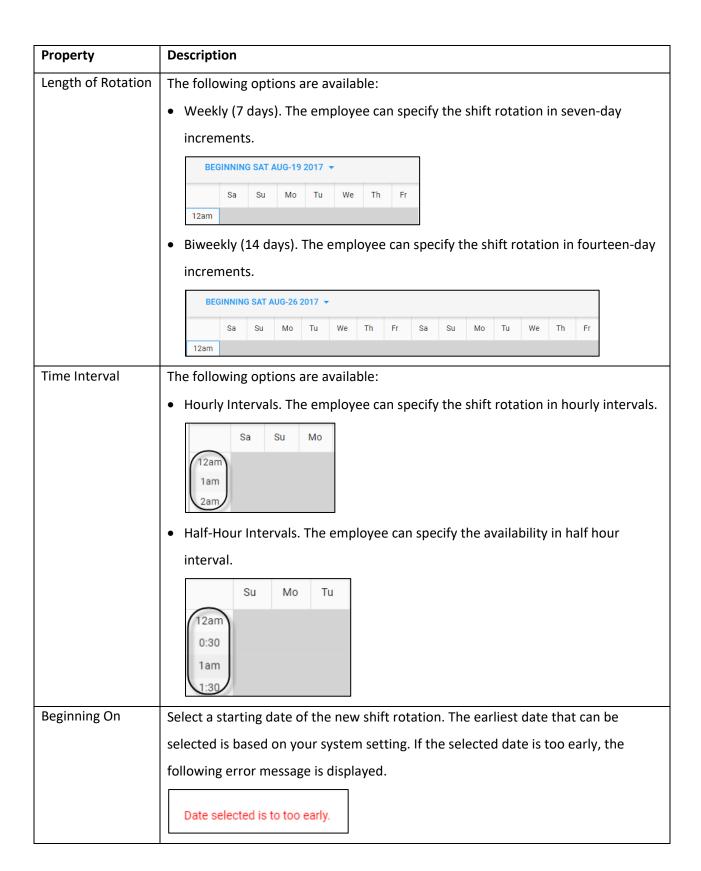

4. The following screen is displayed for specifying the availability of your rotation.

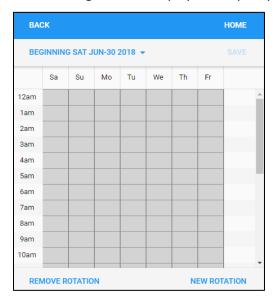

## **Define the Availability**

You can define the availability by touching boxes on the grid.

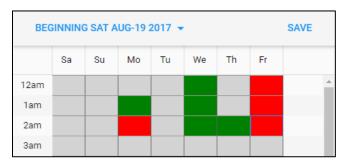

The following table describes the relationship been colored boxes and the employee availability.

| Color Scheme Screenshot |            | Description                                                                                           |  |  |  |
|-------------------------|------------|----------------------------------------------------------------------------------------------------|--|--|--|
| Grey                    | Tu<br>12am | The availability of employee has not been specified. The box turns to green by touching the grey box. |  |  |  |
| Green                   | Tu<br>12am | The available day and time slot of the employee. The box turns to red by touching the green box.      |  |  |  |
| Red                     | Tu<br>12am | The unavailable day and time slot of the employee. The box turns to grey by touching the red box.     |  |  |  |

You can also define their availability using the following operations:

1. Tap a day of week on the header.

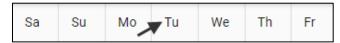

2. The following operations are available on the top of the screen:

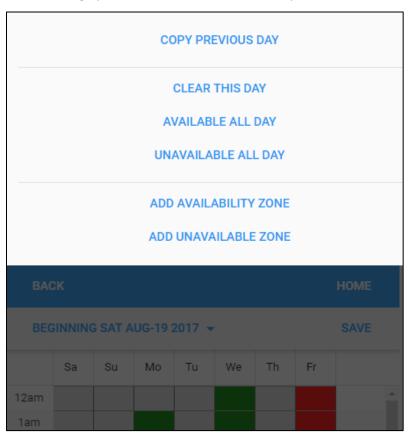

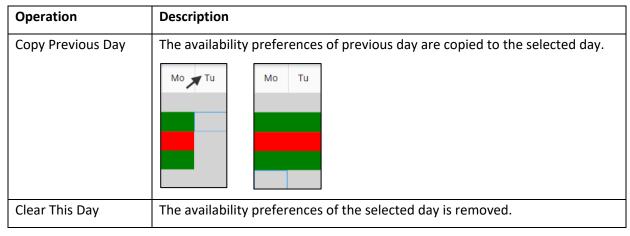

| Operation             | Description                                                              |                                    |                         |            |                       |  |  |
|-----------------------|--------------------------------------------------------------------------|------------------------------------|-------------------------|------------|-----------------------|--|--|
| Available All Day     | Set the employee is available all day in the selected day. Green colored |                                    |                         |            |                       |  |  |
|                       | blocks are displayed for the selected day.                               |                                    |                         |            |                       |  |  |
|                       | Sa 12am 1am 2am 3am                                                      |                                    |                         |            |                       |  |  |
| Unavailable All Day   | Set the employee is unavailable all day in the selected day. Red colored |                                    |                         |            |                       |  |  |
|                       | blocks are displayed for the selected day.                               |                                    |                         |            |                       |  |  |
|                       | Sa 12am 1am 2am 3am                                                      |                                    |                         |            |                       |  |  |
| Add Availability Zone | Add Work Prefe                                                           | rence Period (gre                  | en colored blo          | cks) for t | the selected day by   |  |  |
|                       | specifying the time period in the <b>From</b> and <b>To</b> fields.      |                                    |                         |            |                       |  |  |
|                       | Add Work Preference                                                      | Period                             |                         |            | Sa                    |  |  |
|                       | From                                                                     | 7:00                               | ×                       |            | Ju                    |  |  |
|                       | То                                                                       | 9:00                               | ×                       | 6am        |                       |  |  |
|                       | Encompass Whole Day                                                      |                                    |                         | 7am        |                       |  |  |
|                       | Enter starting and ending                                                | g times indicating your preference | ce to work on this day. | 8am<br>9am |                       |  |  |
|                       |                                                                          | SUBMIT                             |                         | 10am       |                       |  |  |
|                       | If <b>Encompass W</b> for this employe                                   | -                                  | led, the entire         | day is ide | entified as available |  |  |

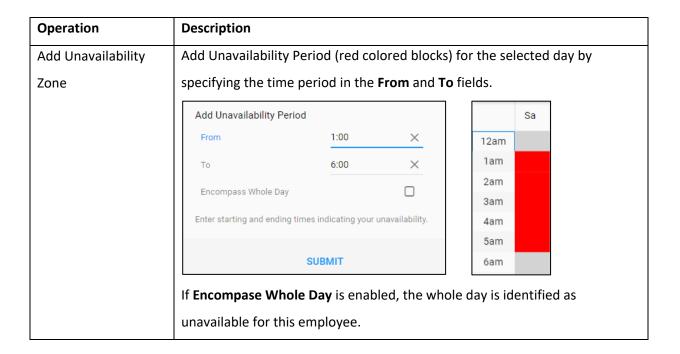

#### **Remove an Existing Rotation**

In addition to add new rotations, you can remove existing rotations.

To remove an existing rotation:

1. Tap the **Beginning** date drop-down menu to select a specific rotation.

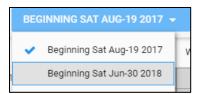

2. Tap **REMOVE ROTATION**. The **Remove Pattern** screen is displayed.

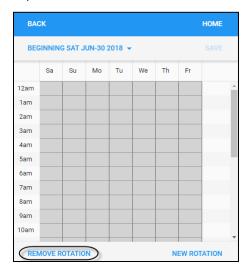

3. Make sure the rotation is the one that you want to delete. Tap **SUBMIT**.

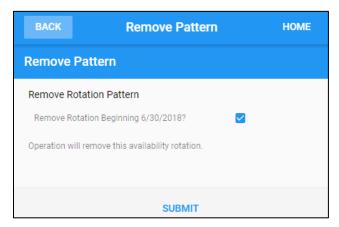

4. The following messages are displayed.

Define your Work Availability by building a New Rotation

Work Availability Rotation Removed

5. The rotation pattern is removed from the list.

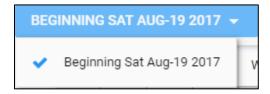

©2021 Attendance on Demand, Inc. All rights reserved. Attendance on Demand is a registered trademark of Attendance on Demand, Inc. (AOD). Nothing contained here supersedes your obligations under applicable contracts or federal, state and local laws in using AOD's services. All content is provided for illustration purposes only.